- **1 Lernziele**
- **2 Kundenzahlung erfassen**

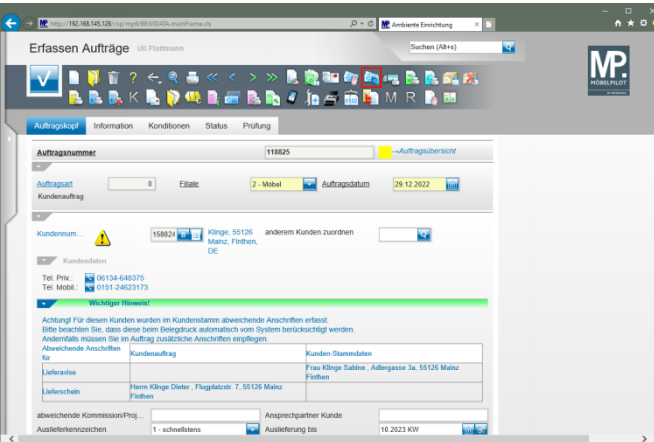

## Klicken Sie auf den Hyperlink **Kundenzahlungen/Kundenkonto**.

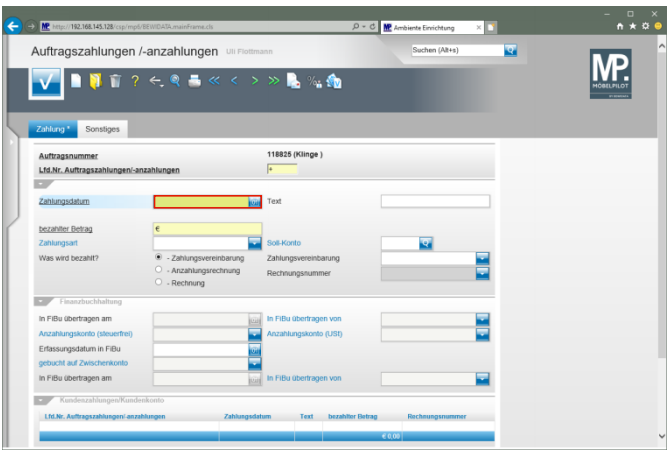

Geben Sie **.** im Feld **Zahlungsdatum** ein.

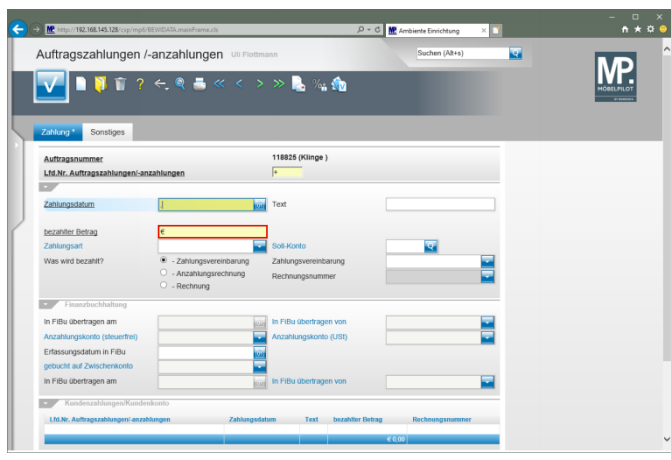

Klicken Sie auf das Eingabefeld **bezahlter Betrag**.

![](_page_0_Picture_158.jpeg)

Geben Sie **2117** im Feld **bezahlter Betrag** ein.

![](_page_0_Picture_159.jpeg)

## Drücken Sie die Taste

![](_page_0_Picture_160.jpeg)

Klicken Sie im Auswahlfeld **Zahlungsart** auf die Schaltfläche **Öffnen**.

![](_page_1_Picture_87.jpeg)

Klicken Sie auf den Listeneintrag **5 - Kreditkarte**.

![](_page_1_Picture_88.jpeg)

Klicken Sie auf die Schaltfläche **Speichern**.

![](_page_1_Picture_89.jpeg)

Klicken Sie auf die Schaltfläche **Zurück**.

**3 Beispiel**